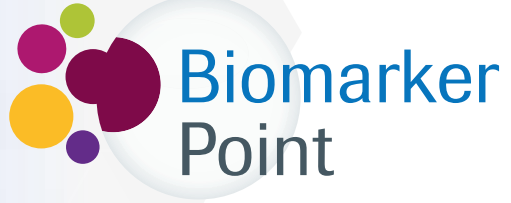

Punto de encuentro para la determinación de BIOMARCADORES

# **¿Cómo funciona?**

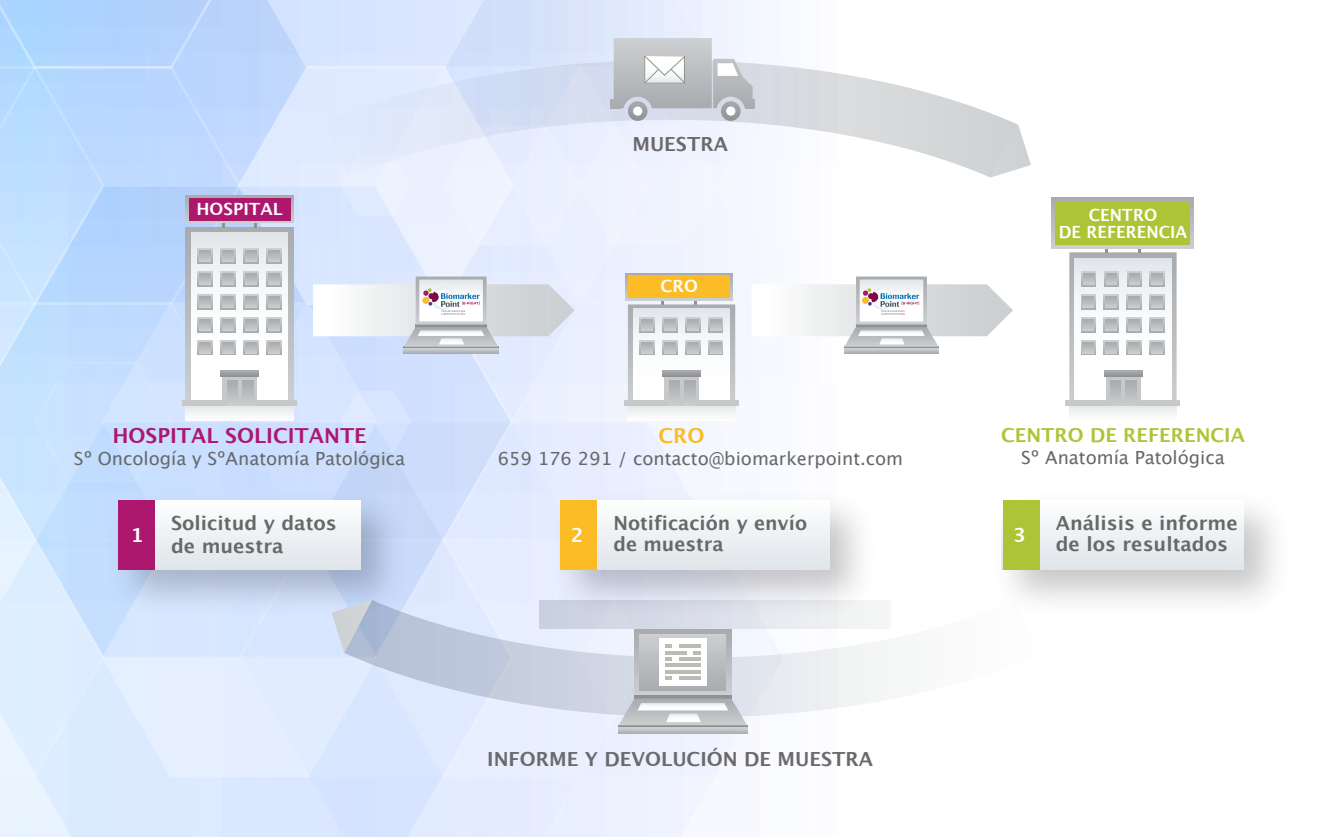

**Secretaría Biomarker Point**

- **Mail: contacto@biomarkerpoint.com**
- **Teléfono: 659 176 291**
- **Contacto: Elena Granados**

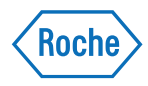

### **Paso 1: Registro en Biomarker Point**

Entre en www.biomarkerpoint.com para iniciar su registro en la plataforma:

#### **REGISTRO/ACCESO A LA PLATAFORMA**

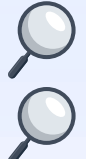

Se recomienda el registro tanto del **Oncólogo** como del **Anatomopatólogo** de hospital interesado en la solicitud de la determinación.

Si su centro se encuentra en una situación especial no contemplada en el registro póngase en contacto con su **MSL de PHC de Roche** o con la **Secretaría de Biomarker Point.**

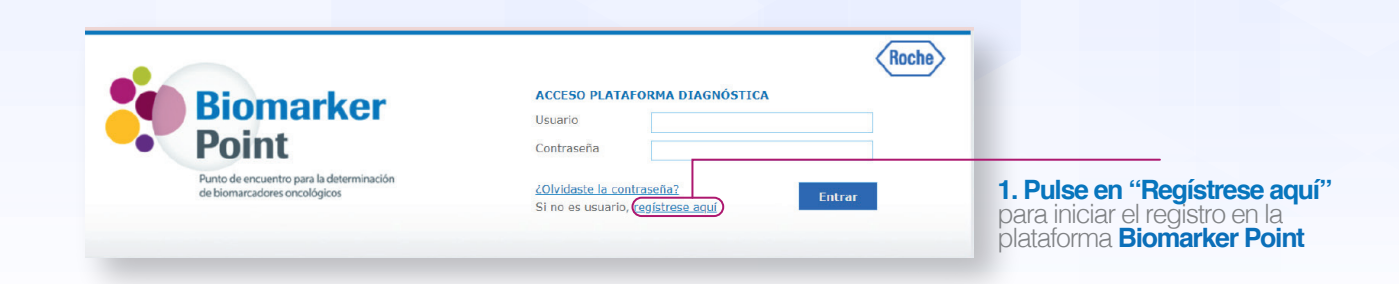

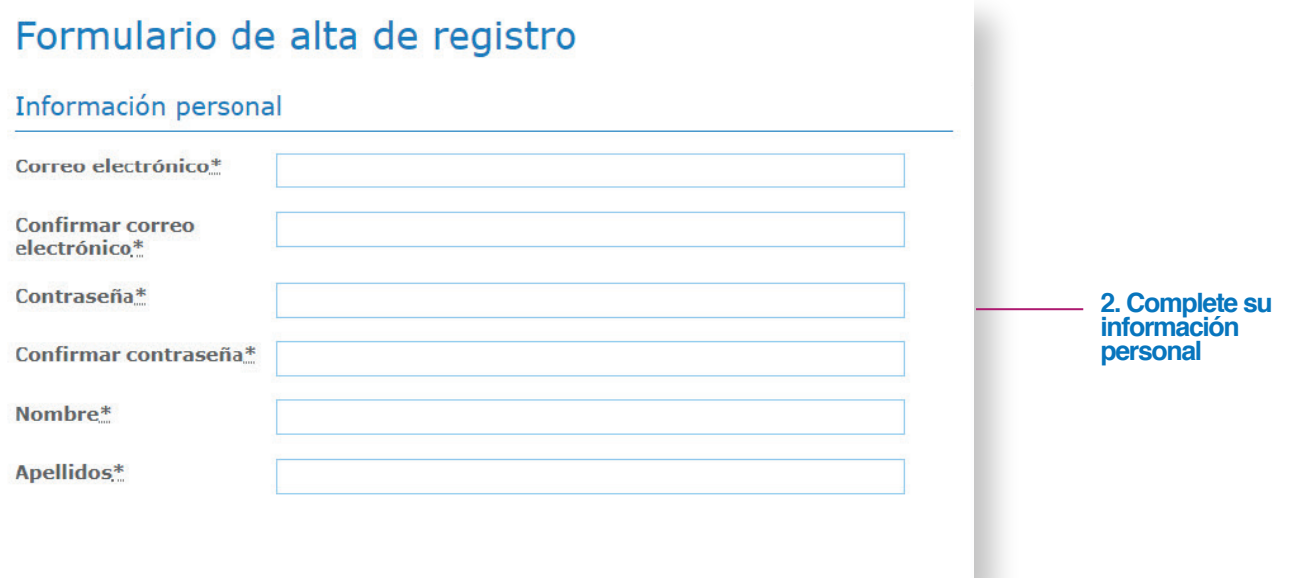

**3. Pulse en "Añadir hospital"** para crear su listado de hospitales. En este listado se deben incluir todos los centros potenciales desde los que se puede enviar una muestra. De esta manera, se podrá solicitar la recogida en los diferentes centros.

Antes de añadir un nuevo hospital, por favor compruebe que no se encuentra en el listado.

#### Información del centro

**Debe crear su listado de hospitales de trabajo pulsando el botón "Añadir hospital" para poder registrarse.**

Para buscar su hospital de trabajo seleccione por favor su provincia y población de trabajo, indicando el cargo que ocupa, el servicio al que pertenece y un teléfono de contacto. Si no lo encontrara en la lista, puede añadir un hospital nuevo seleccionando "Nuevo hospital" e introduciendo los datos que se soliciten. Cada vez que pulse en "Añadir hospital" se irá rellenando una tabla que aparecerá debajo de "Hospitales donde trabaja". Recuerde que debe registrarse en TODOS sus hospitales siempre que proceda.

Acepto el envío de información mediante correo electrónico a la dirección de email indicada en el formulario de alta de registro, que contendrá datos relativos a la plataforma como actualizaciones u otros avisos. No se enviarán otras notificaciones, correos electrónicos o correspondencia sin su

#### **4. Aceptar la Política de privacidad y el envío de información sobre actualizaciones de la plataforma**.

**5. Pulse en "Registrarme"** para finalizar el registro. Una vez se haya registrado utilice su usuario y contraseña para entrar en la plataforma.

consentimiento\* **Registrarme**

**Añadir hospital**

Acepto la **Política de privacidad**.\*

#### **Paso 2: Interfaz de Biomarker Point**

**Una vez haya entrado dentro de Biomarker Point con su usuario y contraseña,** aparecerá un interfaz con las determinaciones disponibles en **Biomarker Point**. Seleccione la que es de su interés para continuar con el proceso.

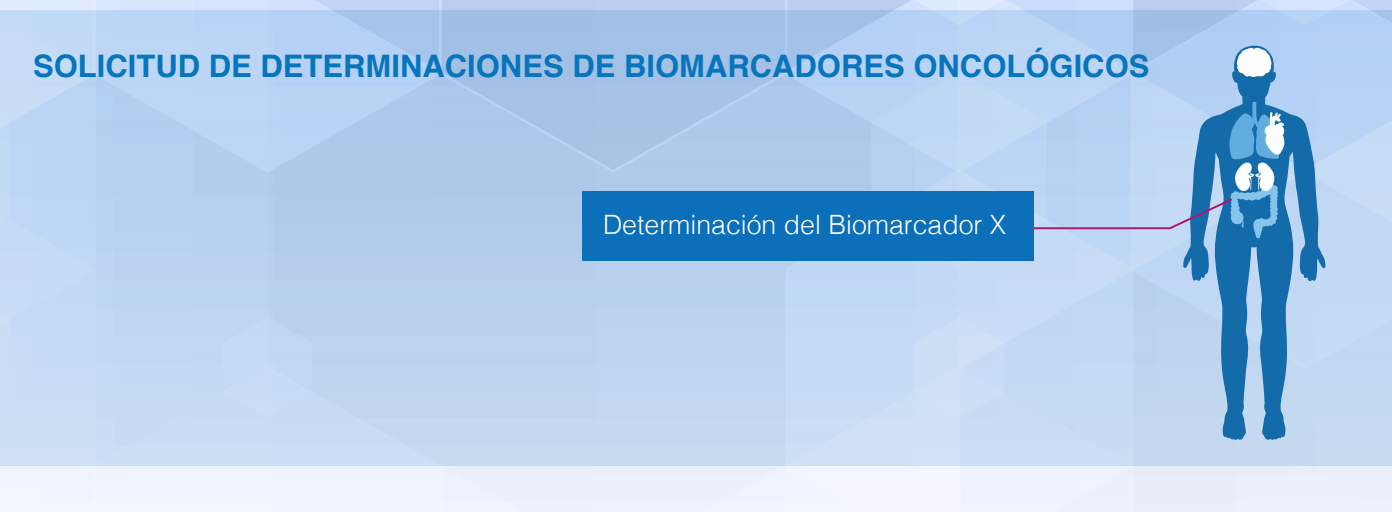

#### **Paso 3: Solicitud y Datos de Muestra**

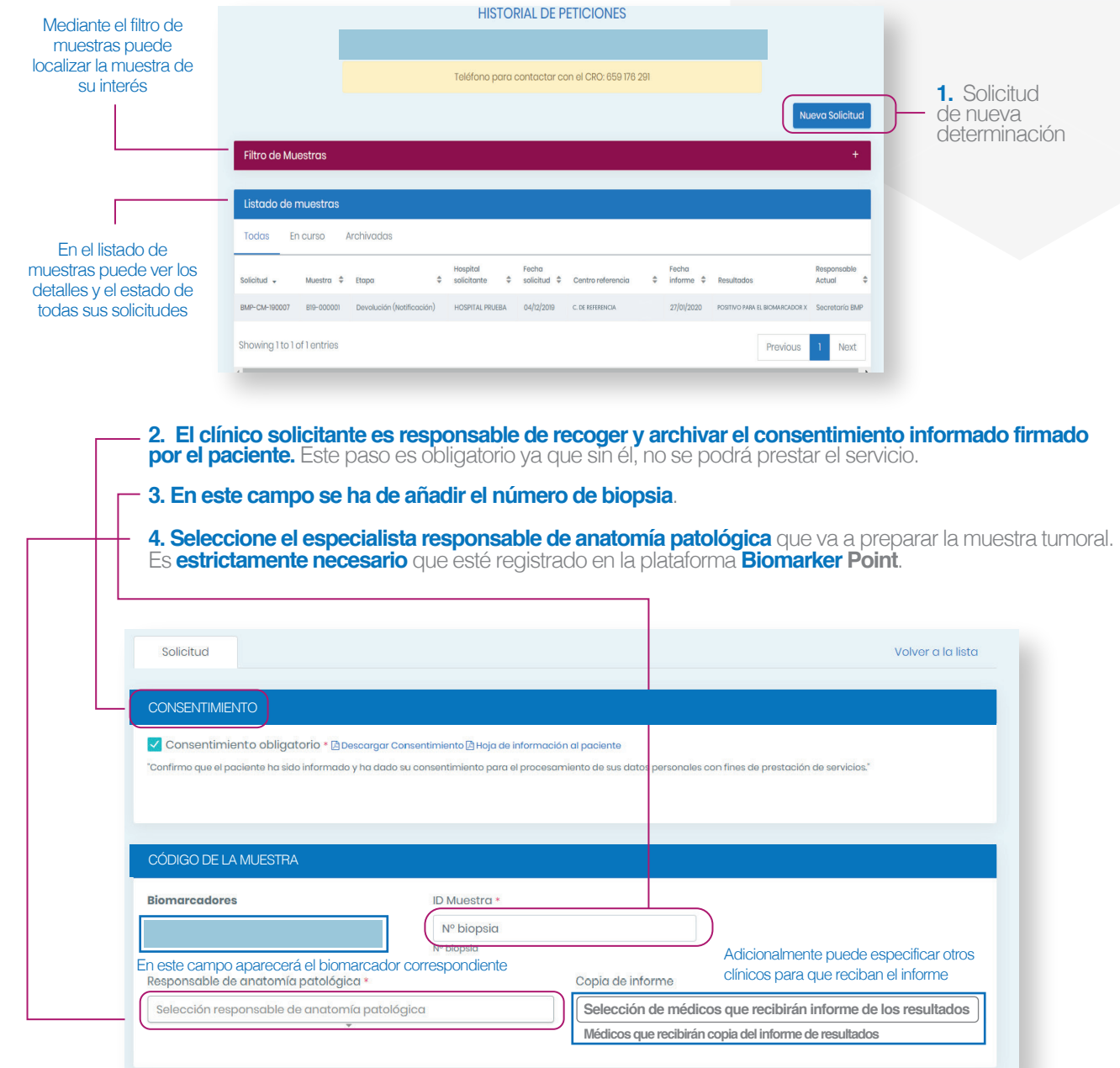

### **Paso 3: Solicitud y Datos de Muestra**

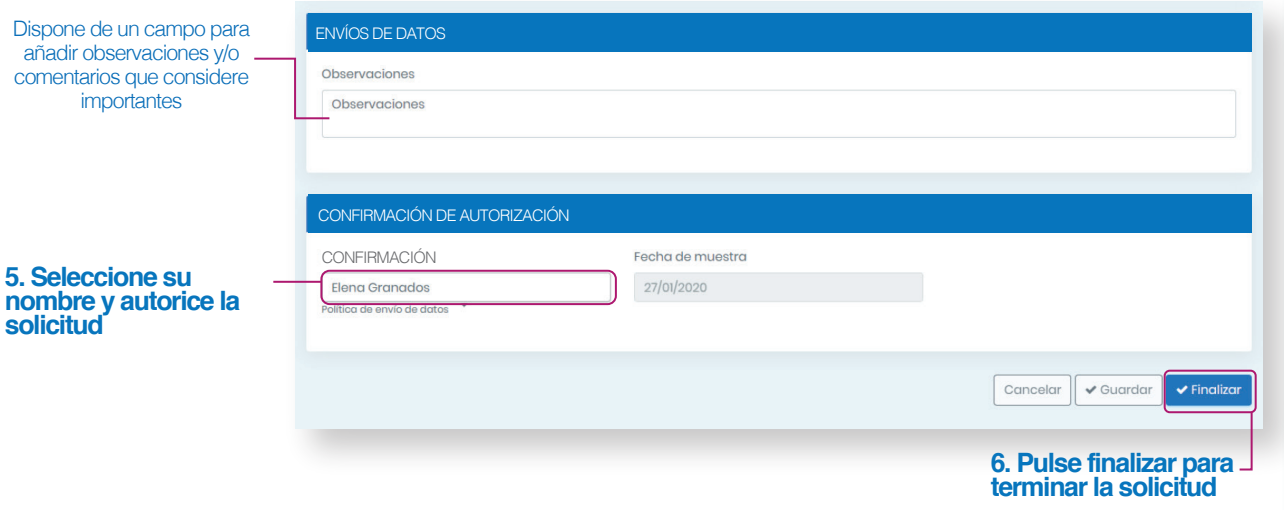

#### Una vez realizada la solicitud le aparecerán los datos de identificación de la misma.

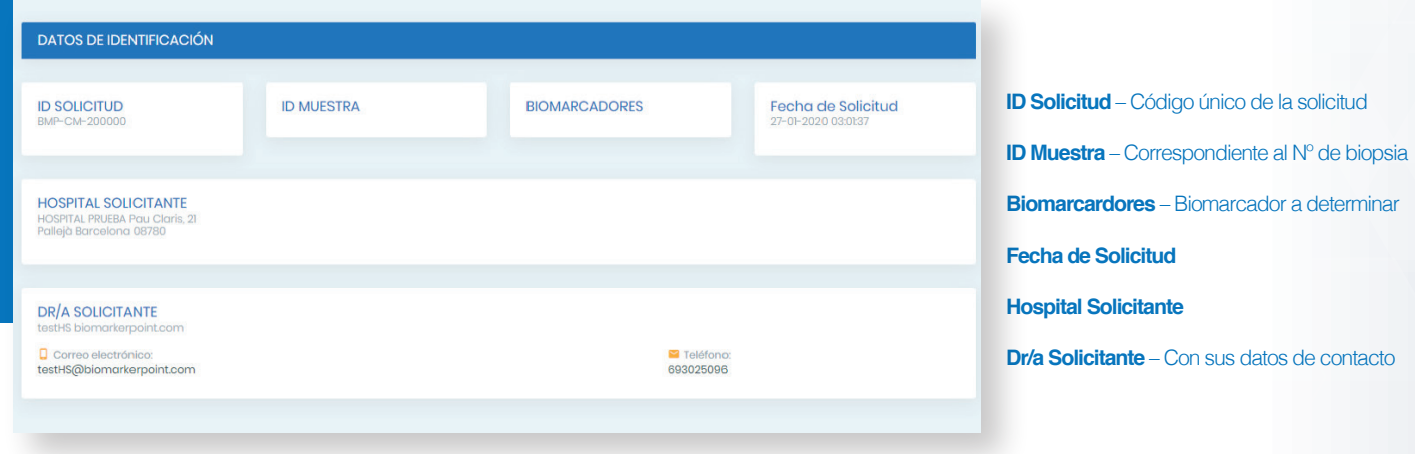

**7. Cumplimentación de la solicitud (esta parte es altamente recomendable que la realice un especialista de anatomía patológica).** Una vez haya hecho la solicitud deberá cumplimentarla, busque en el listado de muestras o use el filtro de muestras, y seleccione la solicitud que ha realizado para cumplimentar los datos restantes.

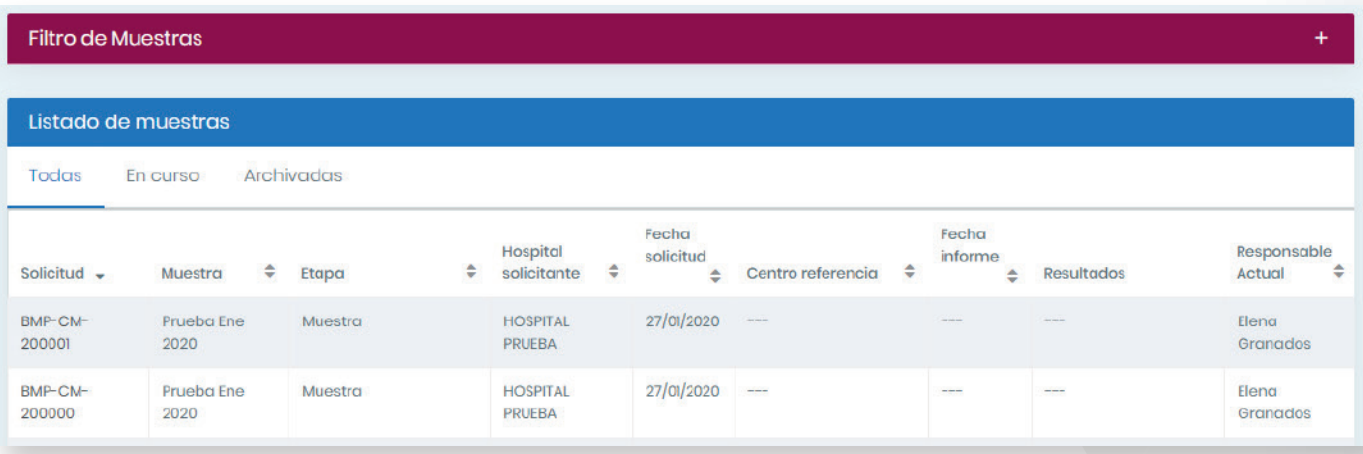

### **Paso 3: Solicitud y Datos de Muestra**

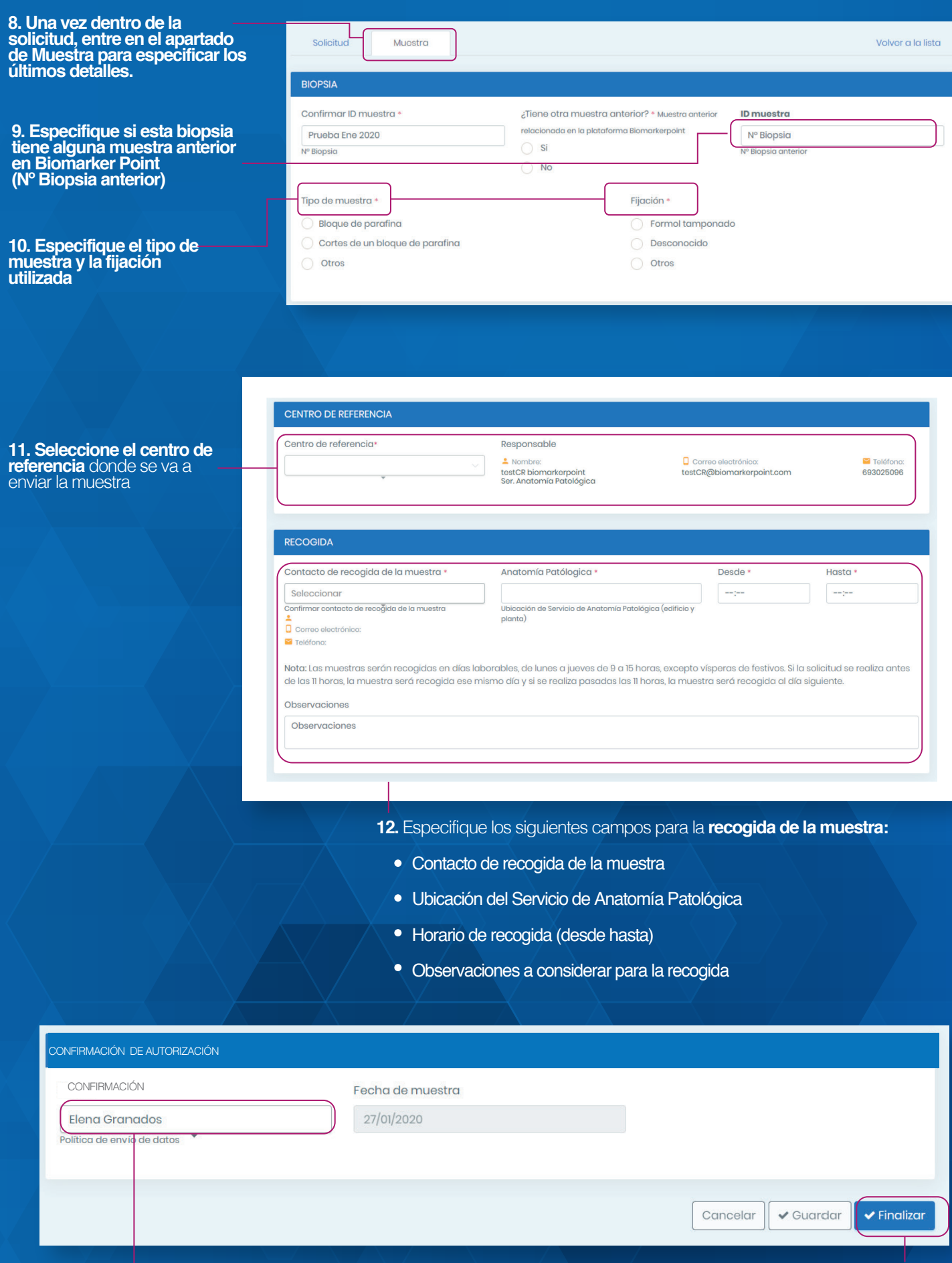

**13. Confirmación de autorización para la recogida de la muestra** 

**14. Finalice la solicitud,** después de este paso la CRO recogerá la muestra en el horario solicitado

Si la petición se ha realizado antes de las 11:00 AM hora peninsular la muestra se recogerá ese mismo día

# **Paso 4: Notificación y Envío de Muestra**

Una vez se ha cumplimentado el formulario de solicitud, la secretaría de **Biomarker Point**, responsable de la coordinación y gestión de la muestra, se pondrá en contacto con el responsable indicado del Servicio de Anatomía Patológica del Hospital Solicitante, para recogerla y hacerla llegar al Centro de Referencia.

El centro de Referencia le hará llegar el resultado a través de la plataforma de **Biomarker Point.**

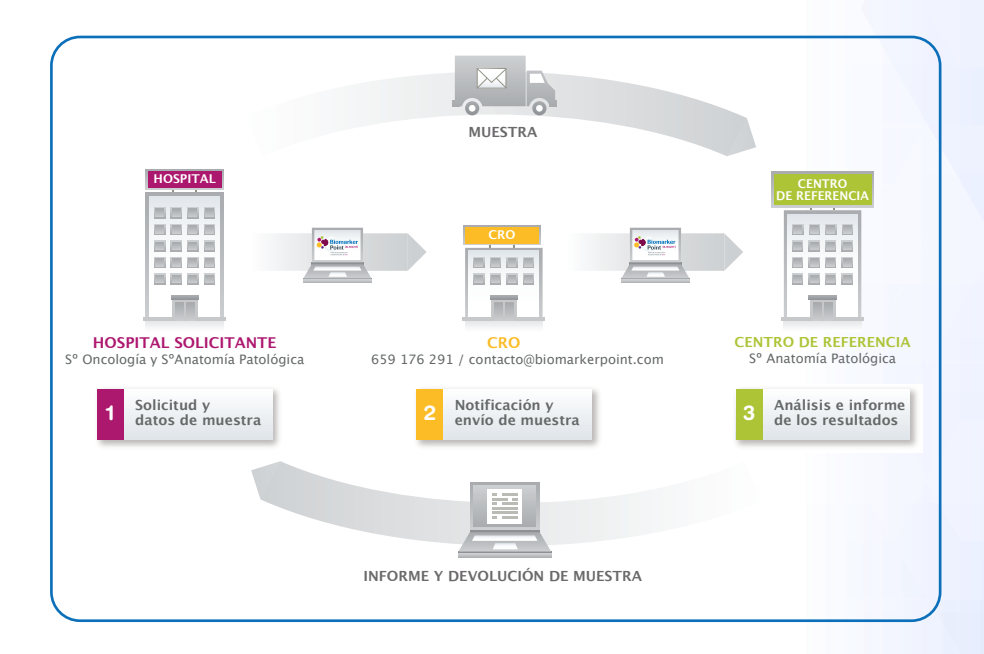

# **Paso 5: Análisis e Informe de Resultados**

Una vez la muestra haya sido analizada por el centro de referencia, le llegará un correo a los clínicos que hayan solicitado la determinación con un PDF que contiene el informe de resultados de la muestra. Adicionalmente, este informe quedará registrado en la plataforma de **Biomarker Point** para su posterior consulta.

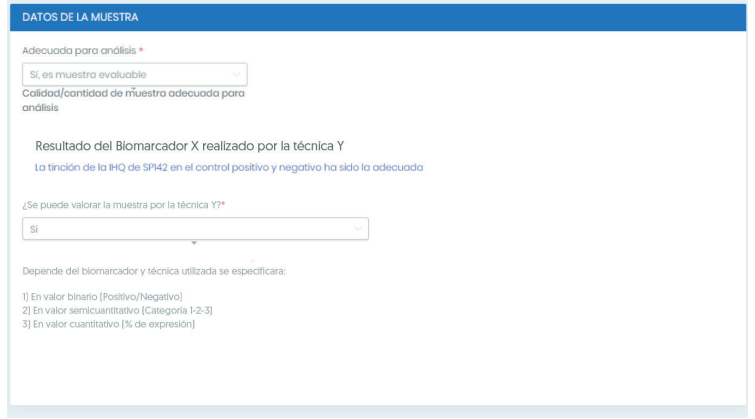

En este informe se detallarán varios puntos:

- o Idoneidad de la muestra para realizar la determinación
- Técnica utilizada en la determinación
- ¿Se ha podido realizar la valoración del biomarcador?
- Resultado del Biomarcador

Para cualquier duda o pregunta que le pueda surgir, póngase en contacto con el **MSL de PHC de su zona** o con la **Secretaría de Biomarker Point** 

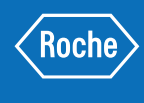

M-ES-00000147

VI-ES-00000147

**Secretaría Biomarker Point • Mail: contacto@biomarkerpoint.com**

- **Teléfono: 659 176 291**
- **Contacto: Elena Granados**